# Utiliser les « clouds » cours 1

## Principe de base, définition

- Le stockage en ligne est un service qui permet d'envoyer vos fichiers sur des serveurs distants (clouds)
	- Cloud : nuage
	- Serveur : dispositif informatique qui offre des services à plusieurs clients (parfois plusieurs milliers); les services comme:
		- Le courrier électronique,
		- Le commerce électronique,
		- Le partage d'informations (accès à des bases de données)
		- Le partage de périphériques (imprimantes, disques durs etc…)
		- La mise à disposition d'applicatifs en ligne (jeux, outils logiciels etc…)

En fonctionnement, le serveur répond automatiquement à des requêtes informatiques en provenance de clients

Les serveurs sont utilisés par les entreprises, les opérateurs de télécommunication, les institutions publiques

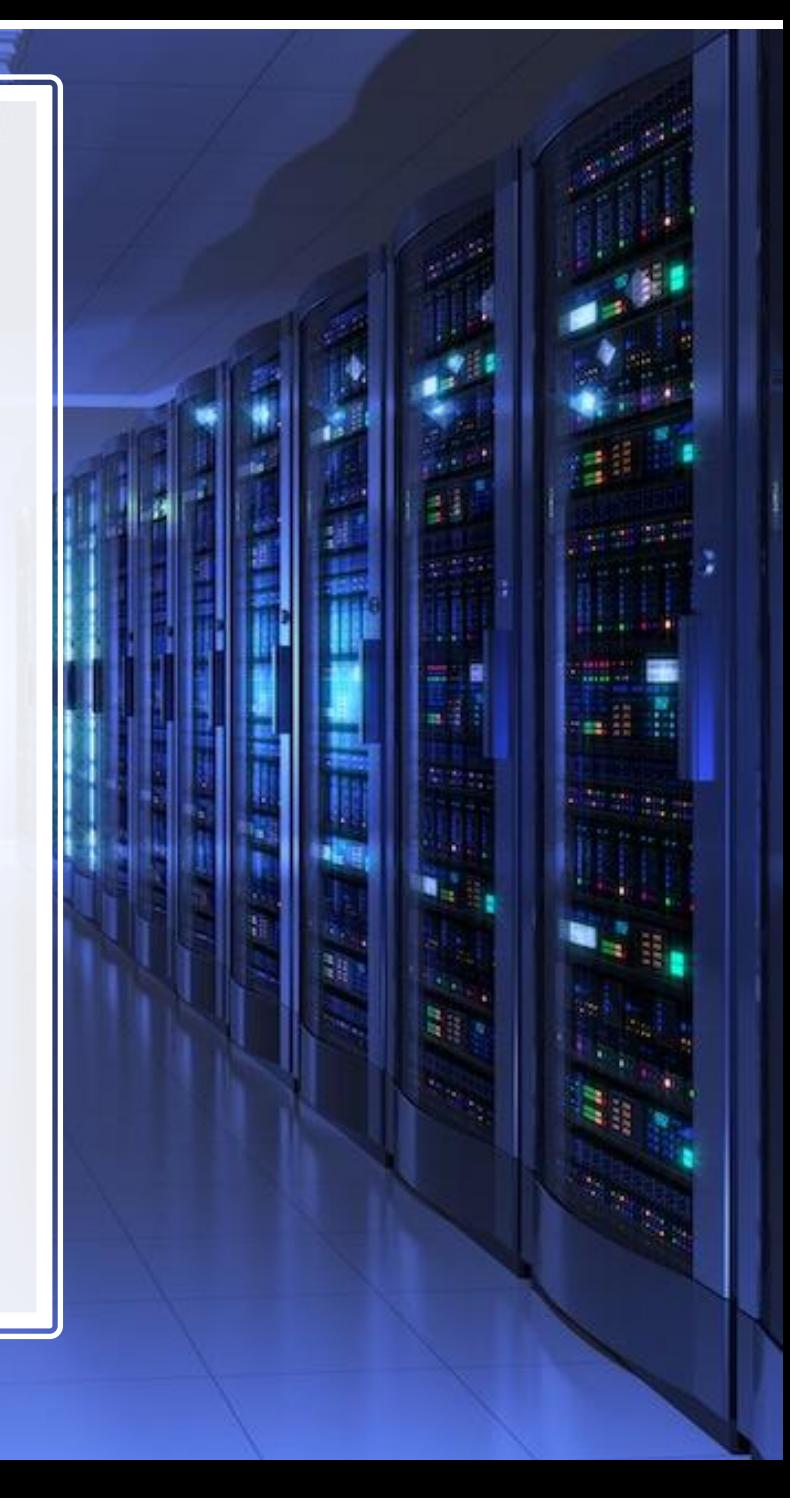

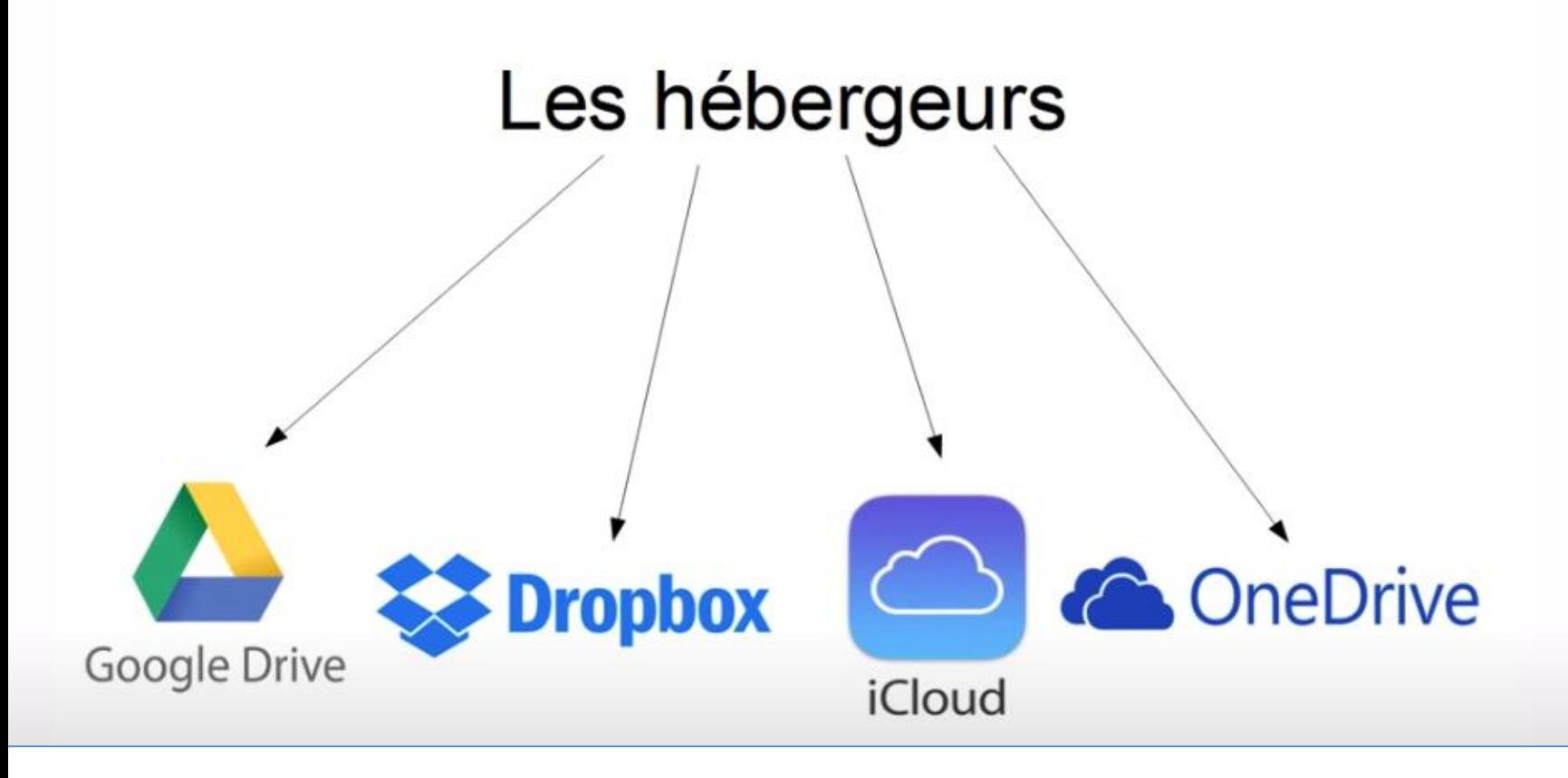

Définition : Société qui propose sur internet un espace pour « héberger » des systèmes informatiques tels que sites web, messageries, stockages d'informations, à des personnes, associations, sociétés qui ne souhaitent pas le faire par leurs propres moyens

#### Les fonctions d'un cloud

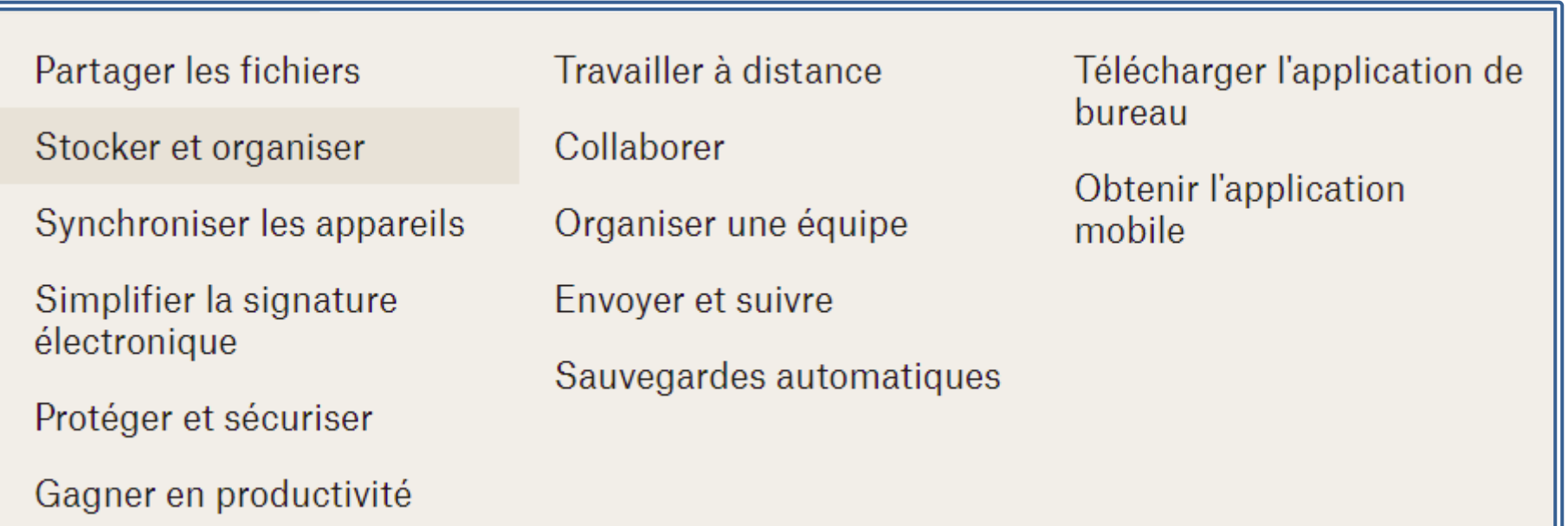

#### Avantages du cloud (pour les particuliers)

- Permet de stocker des documents, photos, vidéos et libère ainsi de l'espace sur votre ordinateur
	- Limite ainsi les ralentissements de l'ordinateur,
	- Protège les données contre les pannes, la perte/ le vol de clé USB ou du disque dur
	- Augmente la sécurité et rapidité d'accès à vos données en tous lieux
- Permet le « multiutilisateur »/ « multisupport »
- Permet d'utiliser des outils sans les avoir sur votre PC (« cloud computing »)
	- Par exemple : google agenda, Google docs, office 365 etc….

Stockez et consultez vos fichiers où que vous soyez (Sauvegardez dans un « cloud »)

- Consiste à mettre vos fichiers/dossiers sur un serveur « externe » (en dehors de votre PC)
- Plusieurs solutions possibles parmi les plus connues:
	- Le service cloud « Onedrive », intégré à Windows, proposé par Microsoft
	- Le service « Google drive » proposé par Google,
	- Dropbox,
	- Le service Google photos, (uniquement pour les photos)
	- Et d'autres comme « Pcloud » par exemple

#### Pour disposer d'un cloud:

• Il faut :

- Un compte chez un hébergeur (Microsoft, Google, etc…) : identifiant/mot de passe
- Une application sur votre PC
- Une application sur chaque équipement mobile (téléphone, tablette…) avec lequel vous souhaitez accéder à votre cloud

Il est aussi possible d'accéder au compte sans application, via votre navigateur depuis n'importe quel équipement

#### Utilisation d'un cloud (2 modes importants à comprendre)

Votre compte (mon ClOUC) chez un hébergeur Accès avec un ID (e-mail) et un mot de passe

Accès possible de n'importe où Avec un ordi ou un téléphone En utilisant un navigateur et en accédant au site (dropbox.com, ou drive.google.com…)

Mettre/consulter/partager des fichiers ou des dossiers

Accès « privilégié » avec une appli Pour l'ordinateur, ou le téléphone

Mettre/consulter/partager des fichiers ou dossiers Configurer le fonctionnement, Sauvegardes, synchronisation Consultation hors ligne

### Pour créer l'accès à un cloud

- Le principe est le même pour tous les clouds :
	- Ouvrir un compte auprès de l'hébergeur du cloud,
	- Installer un logiciel sur votre PC, et/ou une application sur votre téléphone, (\*)
	- Le programme installé crée (automatiquement après installation) un dossier sur votre disque dur qui sera en lien avec celui de l'hébergeur
- Lorsque vous copiez un fichier dans ce dossier il est automatiquement transmis vers votre cloud (et inversement un fichier mis sur votre cloud est copié dans ce dossier)
	- On fonctionne alors avec **« une synchronisation en ligne »**
	- One drive est installé et activé par défaut avec Windows 10
	- Google Drive est accessible si vous êtes connecté sur votre compte google

### Utilisation de votre cloud avec vos différents équipements

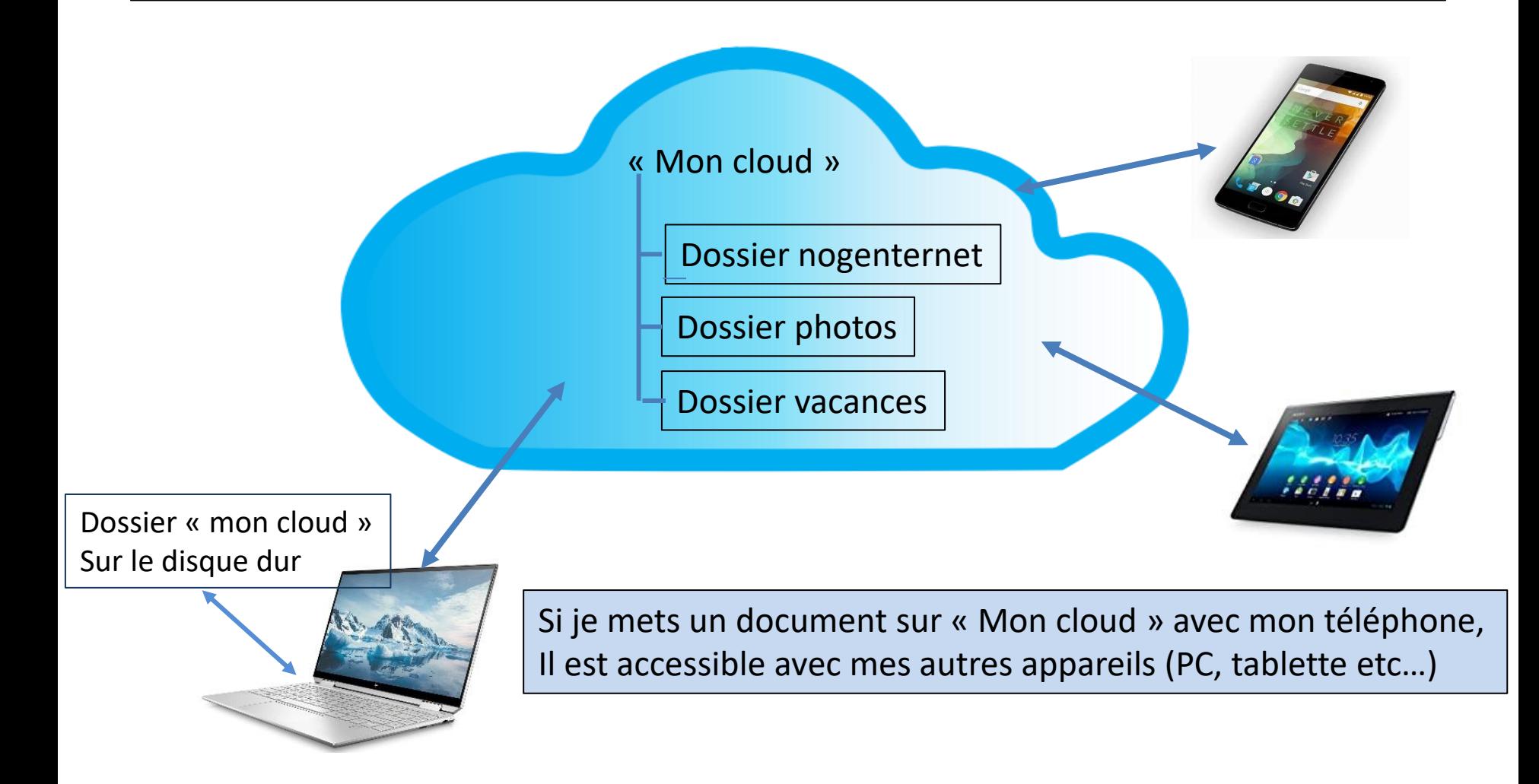

Pour accéder mes équipements doivent être connectés au compte « Mon cloud »

### Exemples d'utilisation

- Vous partez en vacances sans votre PC, mais vous souhaitez avoir accès à certains documents avec votre téléphone (notices, documents médicaux, certificats etc…)
- Vous souhaitez mettre à l'abri certains documents importants hors de chez vous (protection contre le vol, l'incendie, la panne matériel)
- Vous voulez avoir la disponibilité de photos ou de vidéos sur différents appareils, en tous lieux.
- Vous préparez un voyage avec des amis, et vous rassembler tous les documents relatifs à ce voyage dans un répertoire accessible à tous les participants.
- Une association met à la disposition de ses adhérents des documents/programmes d'activités/ cours etc… sans avoir à les diffuser individuellement
- Etc…

### Avantages /limites de l'utilisation des clouds

- Avantages :
	- La sauvegarde automatique de documents
	- La sauvegarde se trouve en dehors de votre PC
	- Le partage des documents avec vos autres équipements (téléphone, tablette, autre PC)
	- Le partage de certains documents/dossiers avec d'autres utilisateurs
	- L'accès à vos documents et ceux partagés avec vous par vos amis, quelque soit votre équipement et n'importe où
- Limites
	- La taille mémoire gratuite de stockage
	- Le nombre d'équipements associés à un compte gratuit (3 pour Dropbox)
	- Les temps de consultation/téléchargements sont liés à la qualité de la ligne internet
	- La protection des données

### Le partage des fichiers/dossiers de votre cloud

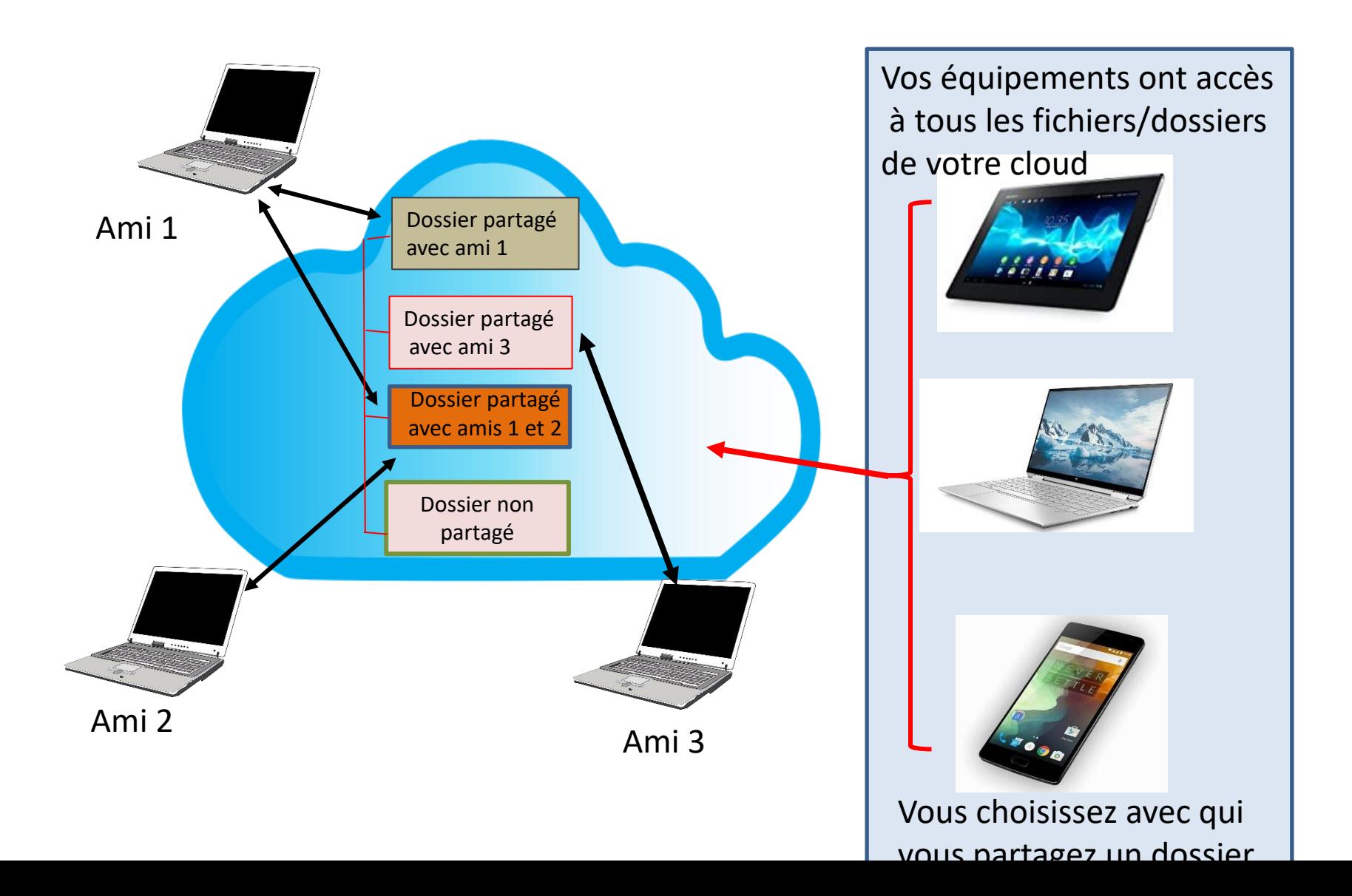

#### Exemples de partage via un cloud

- Elaboration d'un document à plusieurs,
	- Une personne crée un document, le dépose dans son cloud et le partage avec d'autres personnes
	- Ces personnes peuvent consulter, modifier, enrichir le document
- Partage de photos ou de vidéos
	- Une personne dépose des photos dans son cloud et partage son dossier avec quelques autres personnes
	- Les personnes autorisées peuvent consulter, télécharger les photos et en ajouter

#### Quelques clouds

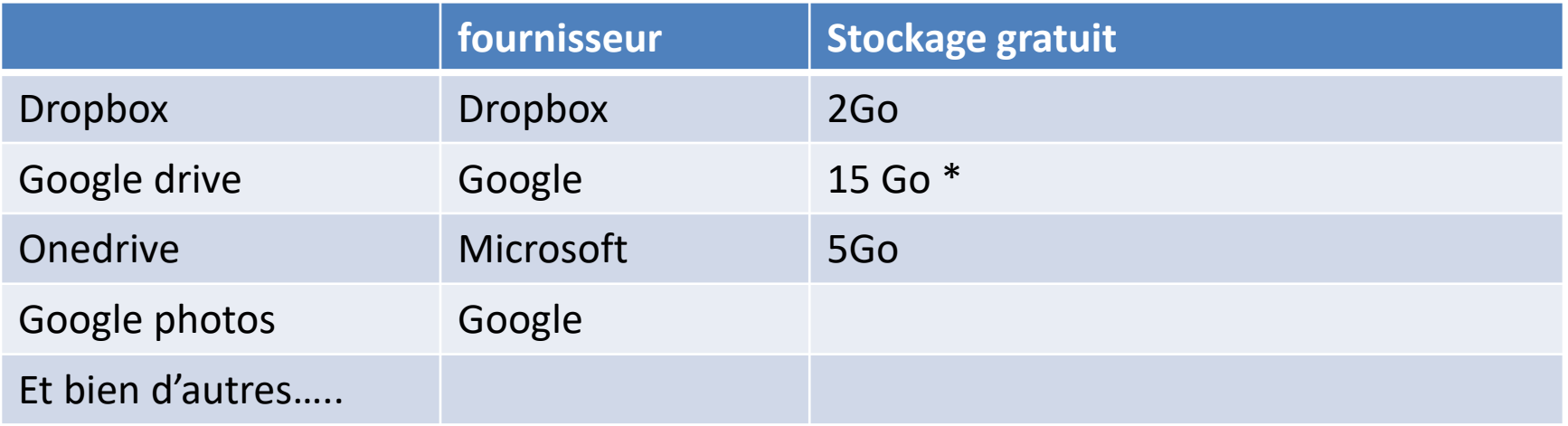

(\*) 15 Go pour Gmail (messagerie)+ Google Drive+ Google photos

# **DROPBOX**

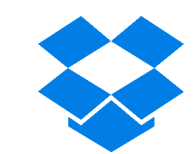

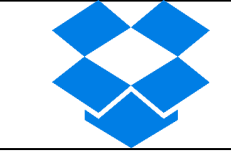

• Dropbox est un service gratuit qui vous permet d'emporter l'ensemble de vos documents, photos et vidéos n'importe où.

- [Aide au démarrage :](https://help.dropbox.com/fr-fr/guide/individual/how-to-use-dropbox#getting-started-in-account)
	- [https://help.dropbox.com/fr-fr/guide/individual/how-to](https://help.dropbox.com/fr-fr/guide/individual/how-to-use-dropbox#getting-started-in-account)use-dropbox#getting-started-in-account

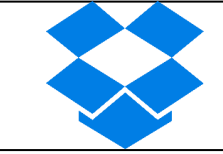

### Dropbox

- Protection de vos fichiers
	- Les données sont chiffrées
- Récupération des fichiers et historique des versions
	- Restauration possible des fichiers supprimés pendant 30 jours
- Ouverture et modifications possibles des fichiers microsoft office
- Sécurité du compte
	- Possibilité de validation en deux étapes
	- Suivi possible de l'activité du compte
	- Signalement possible d'un fichier suspect

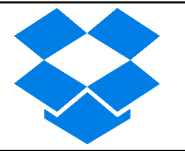

- Avec votre PC, ouvrir Chrome, aller sur le site Dropbox.com
- Cliquer sur « se connecter » puis créer un compte (e-mail et mot de passe)
- Vous possédez alors un compte « cloud » sur dropbox.com

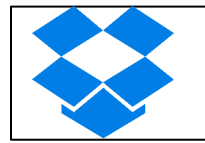

# Créer un compte Dropbox

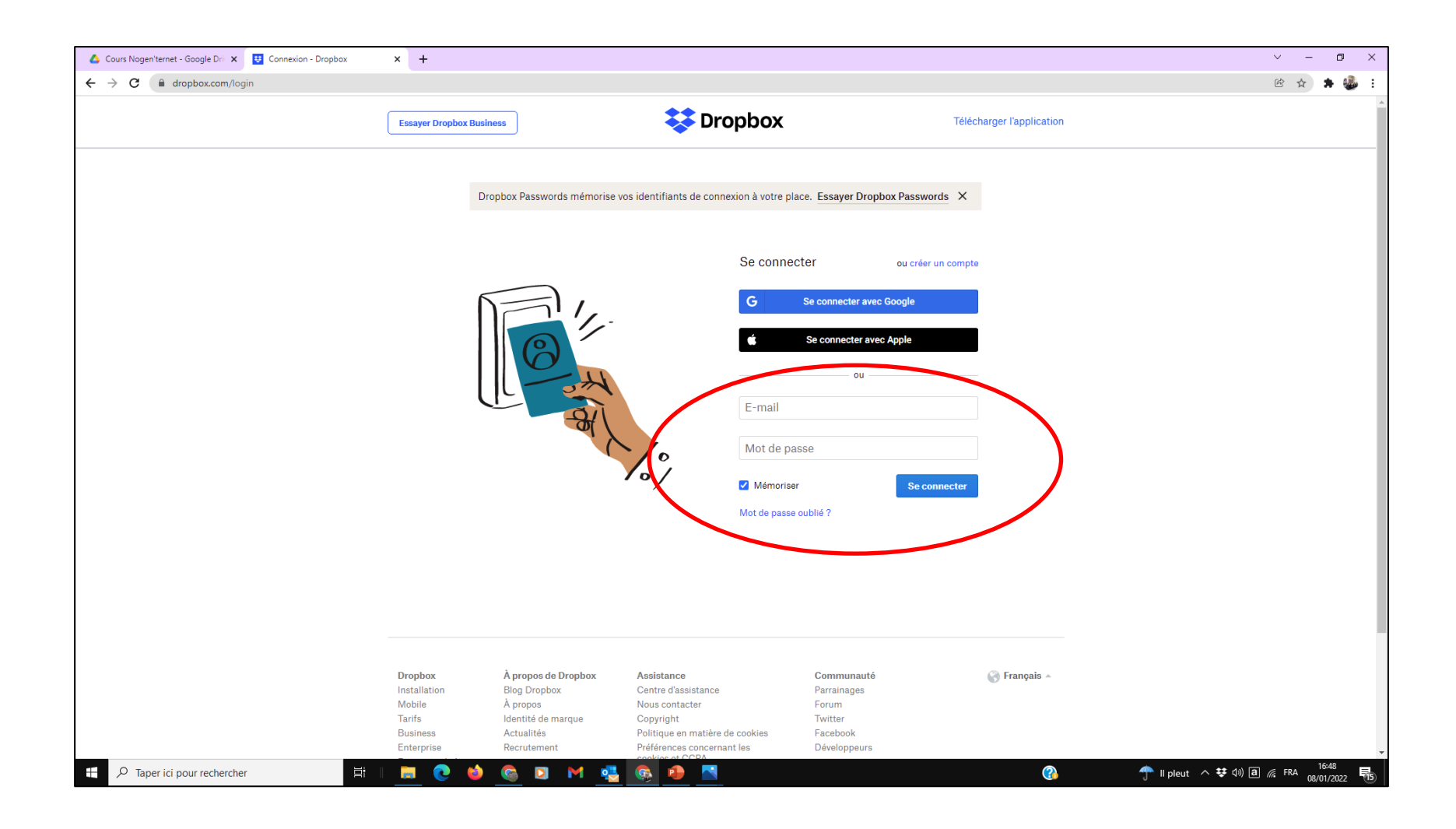

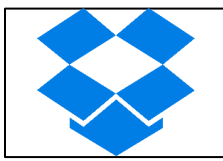

#### L'explorateur de votre Dropbox

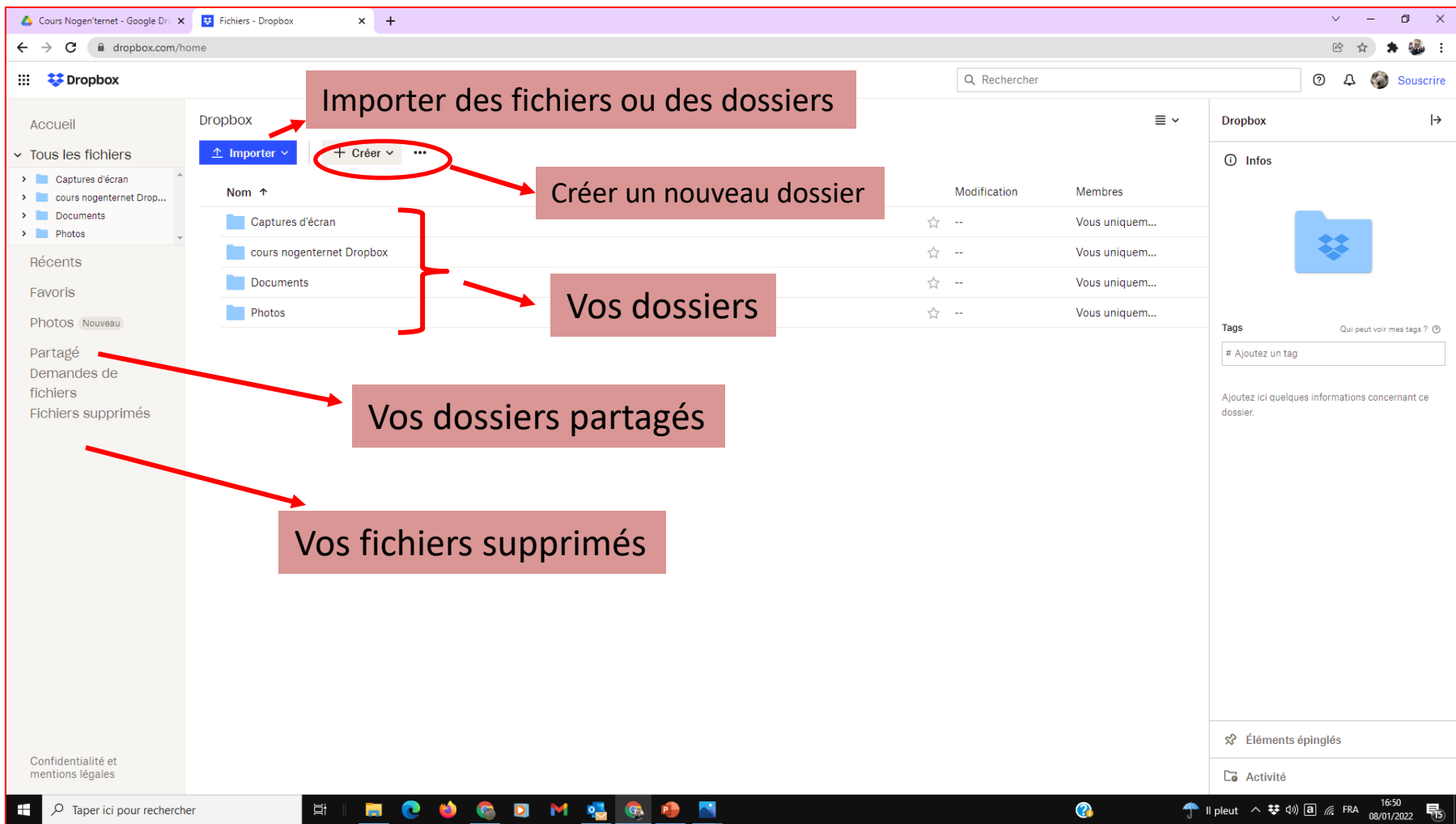

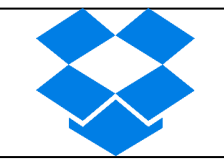

#### Dans un dossier de votre Dropbox

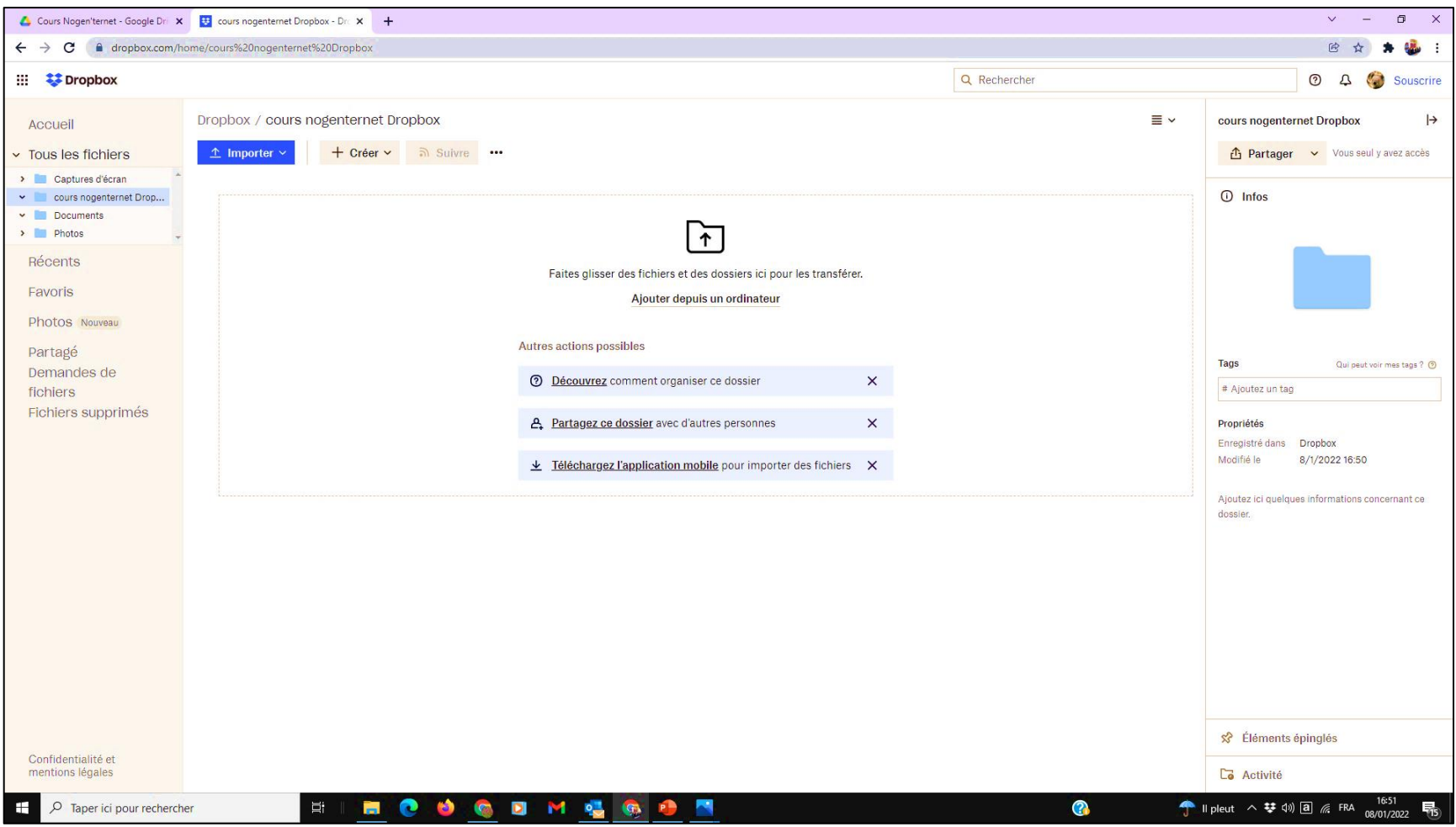

# Fin de la première partie

# Exercice cours 1 Dropbox/Excel

# Exercice cours 1

- Créer votre compte Dropbox en suivant la méthode du cours.
- Une fois le compte créé, accéder à votre Dropbox et exercez vous :
	- à créer des répertoires (documents/ photos/vidéos)
	- à mettre quelques fichiers qui sont sur votre PC dans ces répertoires

# Exercice cours 1 (suite)

- Vous allez recevoir un mail de Nogenternet vous informant que Nogen'ternet a partagé un dossier avec vous et contenant un lien
- Cliquez sur ce lien pour accéder à ce dossier

## 1er accès dossier partagé Dropbox

#### Après avoir cliqué sur le lien

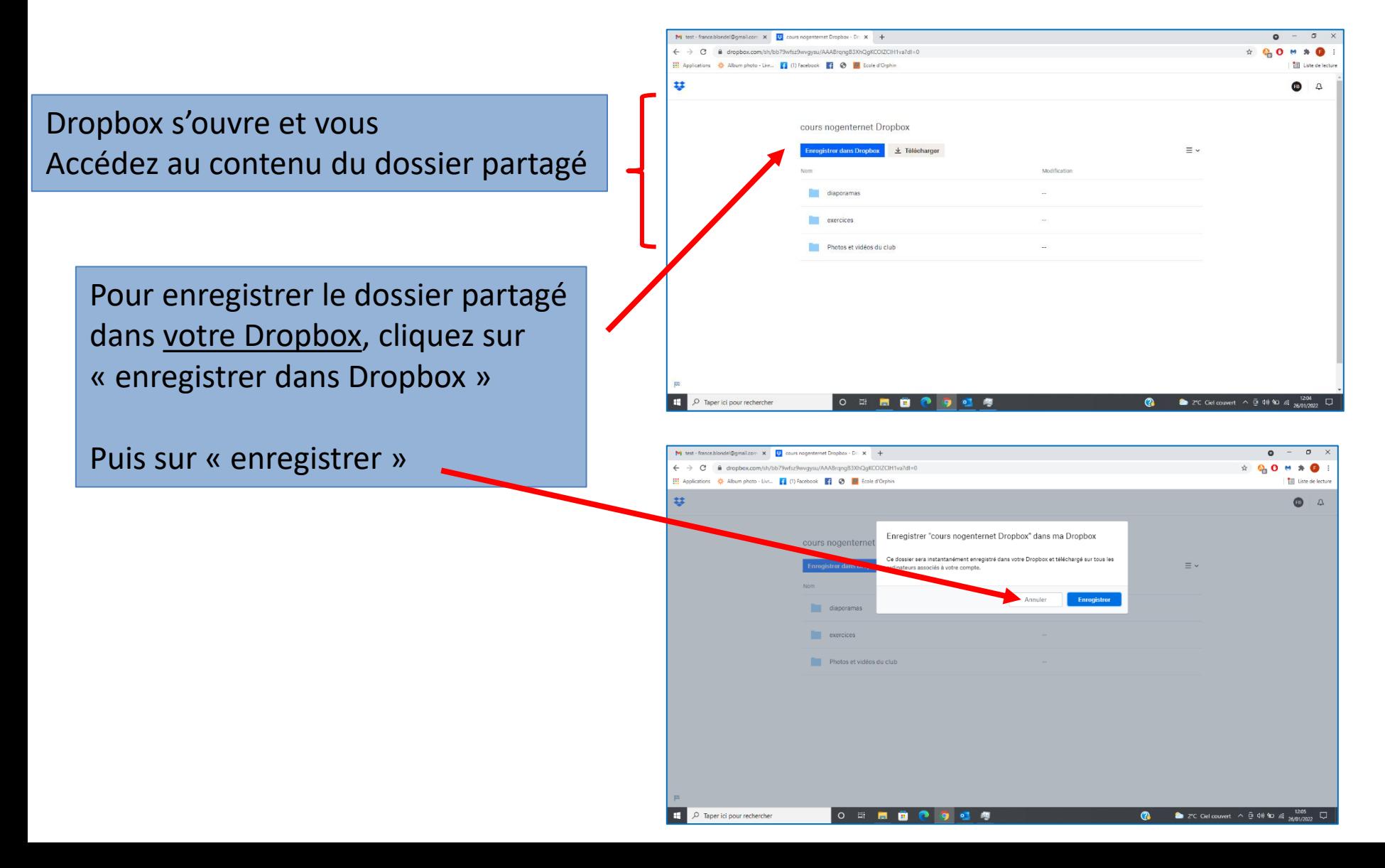

### 1er accès dossier partagé Dropbox

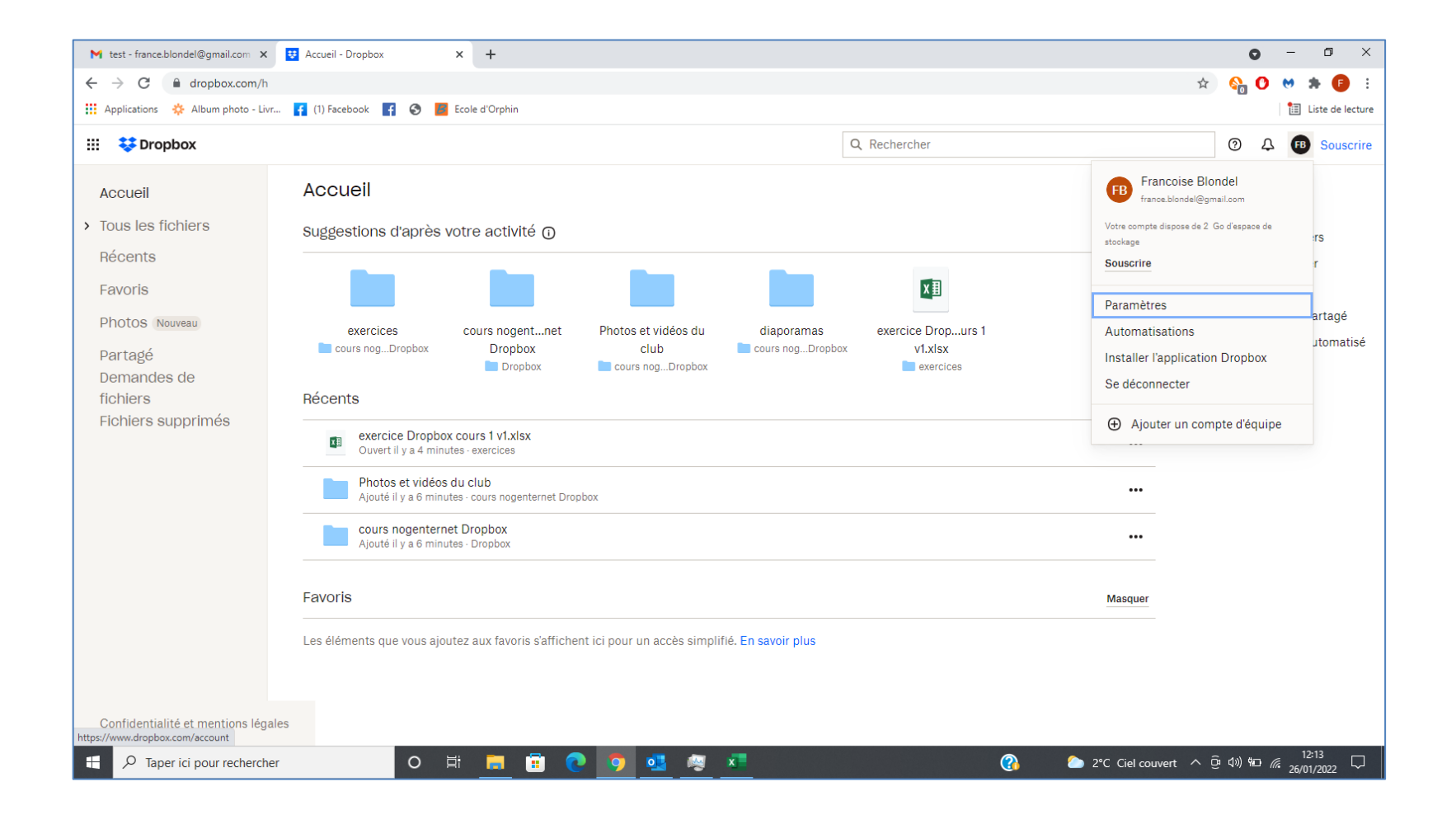

# Exercice cours 1 (suite)

- Dans le répertoire « cours nogenternet dropbox », ouvrez le dossier puis ouvrez le dossier « exercices »
- cliquez sur le fichier « exercice Dropbox cours 1 »
- Choisir « Ouvrir dans » puis choisir « Excel »
- Remplir la première ligne libre, sur le modèle de la ligne précédente (respecter les formats)
- Enregistrer et fermer le fichier

*Il est possible de remplir plusieurs lignes si vous le souhaitez (une par jour par exemple)*

### Pour retourner sur Dropbox

- Ouvrez Chrome (connectez vous à votre compte google si ce n'est pas déjà fait)
- Tapez Dropbox.com dans la barre de recherche google
- Ouvrez Dropbox et connectez vous (si ce n'est pas déjà connecté)
- Cliquez sur « partagé » dans le menu vertical à gauche et accéder au dossier « cours nogenternet Dropbox »